## Kaksivaiheisen tunnistautumisen käyttöönotto ja Authenticatorsovelluksen lisääminen Android-puhelimeen kaksivaiheista tunnistautumista varten

*Mikäli sinulla on jo kaksivaiheinen tunnistautuminen käytössäsi tekstiviestinä voit mennä ohjeessa suoraan sivulle 2, mutta mikäli et ole vielä ottanut kaksivaiheista tunnistautumista käyttöön aloita tältä sivulta.*

Tietoturvan varmistamiseksi Gradian O365-palveluihin Gradian verkon ulkopuolelta kirjauduttaessa vaaditaan kaikilta kaksivaiheisen tunnistautumisen (MFA, multi-factor authentication) käyttöä. Tämä koskee sekä henkilökuntaa että opiskelijoita. Kaksivaiheisessa tunnistautumisessa käyttäjä kirjautuu palveluun käyttäjätunnus/salasana -parin lisäksi myös matkapuhelimella joko tekstiviestitse tai Microsoftin Authenticator-sovelluksen kautta. Digipalvelut suosittelee Authenticator-sovelluksen käyttöä.

- 1. Kirjautumalla osoitteeseen aka.ms/mfasetup pääset joko ottamaan kaksivaiheisen tunnistautumisen käyttöön tai käyttöönoton jälkeen muuttamaan tunnistautumisen asetuksia. (HUOM! Kaksivaiheisen tunnistautumisen käyttöönotto on mahdollista vain Suomessa)
- 2. Kun olet mennyt osoitteeseen aka.ms/mfasetup, sinulle aukeaa alla oleva ikkuna, klikkaa siitä **Seuraava**.

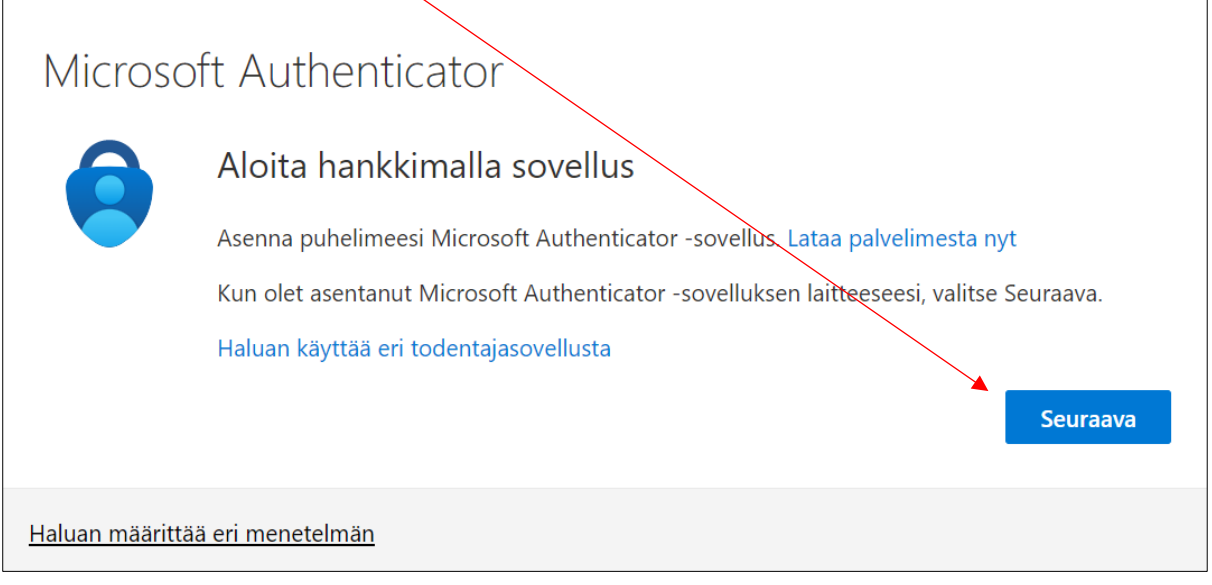

3. Seuraava -painiketta klikattuasi voit hypätä ohjeissa seuraavilla sivuilla suoraan kohtaan 5.

Kaksivaiheisen tunnistautumisen hyväksyminen on helpompaa sovelluksella kuin tekstiviestillä ja jotta voit käyttää sitä, niin asenna Authenticator-sovellus puhelimeesi Playkaupasta. Kun olet asentanut sen, niin voit ottaa käyttöösi seuraavan ohjeen avulla:

1. Mene tietokoneesi selaimella osoitteeseen aka.ms/mfasetup ja etsi puhelimestasi valmiiksi Authenticator-sovellus ja avaa se.

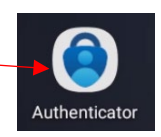

2. aka.ms/mfasetup osoitteesta sinulle aukeaa Turvatieto -sivu ja täältä pääset muokkaamaan kaksivaiheista tunnistautumistasi. Authenticator-sovelluksen pääset ottamaan käyttöön kun klikkaat **+ Lisää kirjautumismenetelmä**

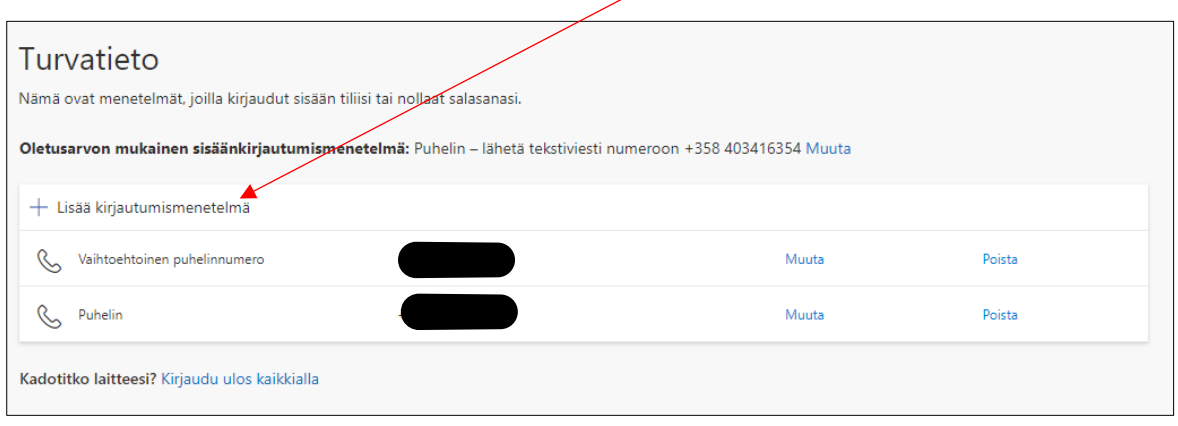

3. Lisää kirjautumismenetelmä avaa sinulle Lisää menetelmä ikkunan, valitse siitä **Authenticator-sovellus** ja sen jälkeen klikkaa **Lisää**

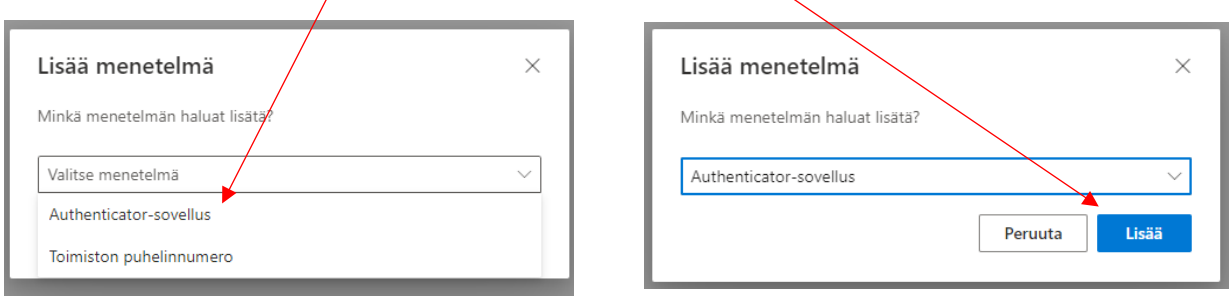

4. Seuraavaksi avautuu ikkuna mikä kehottaa asentamaan Authenticator-sovelluksen ja koska se löytyy jo puhelimestasi, niin mene Seuraava -painikkeella eteenpäin.

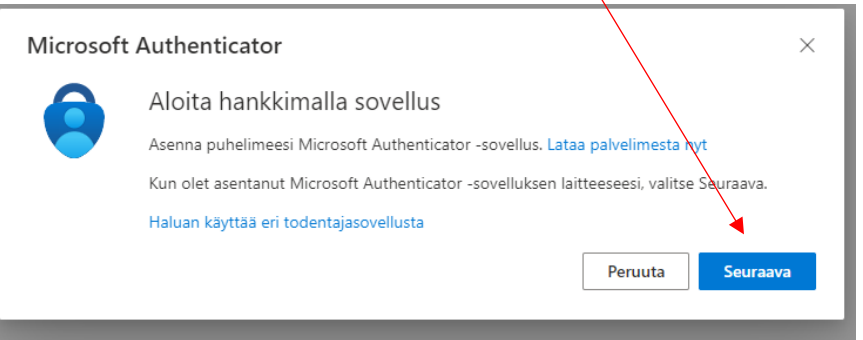

5. Seuraavassa vaiheessa pyydetään määrittelemään puhelimen Authenticatorsovellukseen Gradian tili. Ennen kuin menet Seuraava -painikkeella eteenpäin, valmistele puhelin Authenticatorin käyttöönottoon seuraavan ohjeen mukaan.

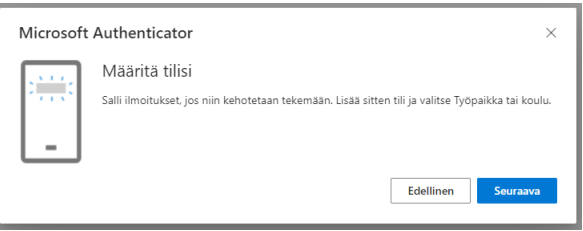

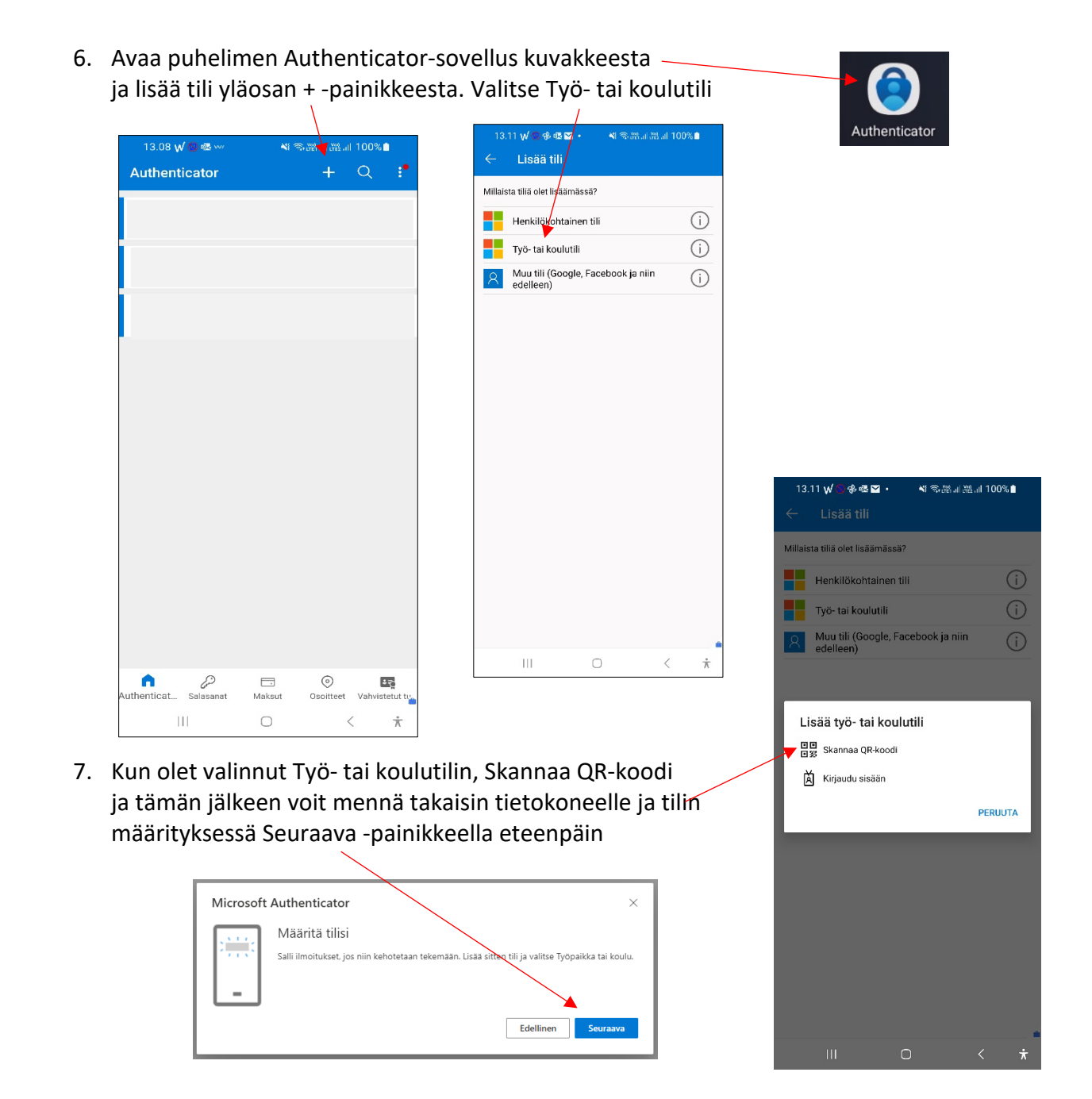

8. Skannaa Authenticatorsovelluksella QR-koodi ja valitse seuraava

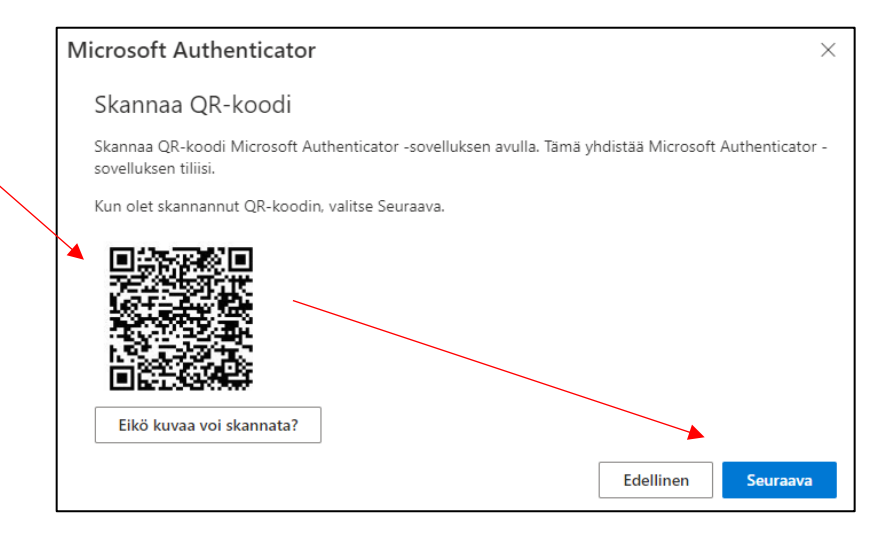

9. Sinulle avautuu tietokoneen näytölle kaksivaiheisen tunnistautumisen toimimisen testausikkuna ja siinä on jokin numero.

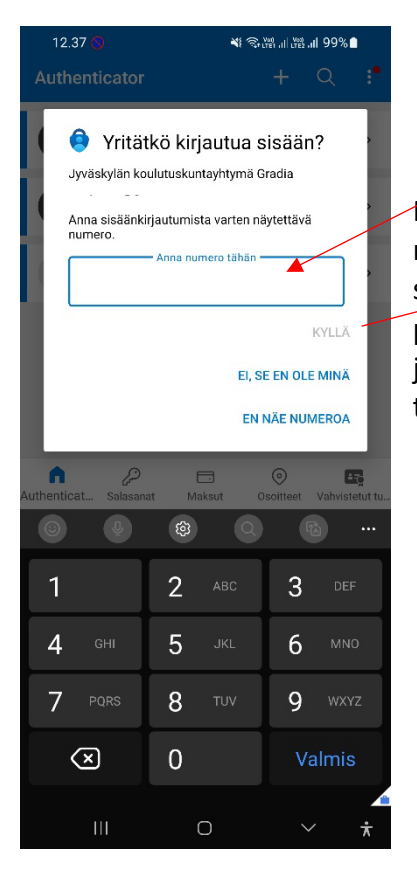

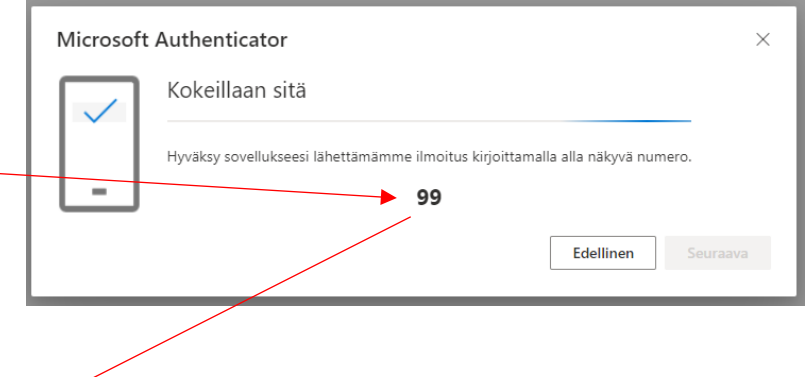

Puhelimen Authenticator-sovellukseen avautuu ikkuna, mihin kirjoitat tietokoneen antaman numeron, hyväksy se Kyllä (älä missään tapauksessa hyväksy tällaista pyyntöä, ellet itse ole kirjautumassa meidän järjestelmiin). Kun olet "kuitannut" oikealla numerolla testauksen, niin sovelluksen käyttöönotto on valmis.

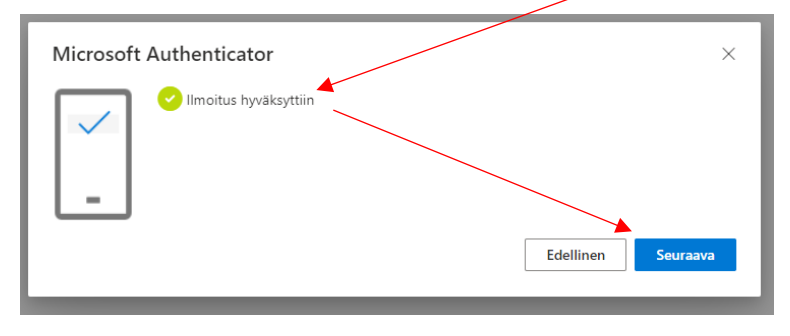